# Usabilidad y Accesibilidad

Práctica 2: HTML (2)

# 1. Objetivos

- Aprender a crear formularios con HTML5.
- Aprender a publicar un sitio web en Internet.

### 2. Recursos

¿Cómo se definen los formularios en HTML? ¿Qué etiquetas existen para crear formularios en HTML? ¿Qué atributos existen y qué valores pueden tomar? ¿Cómo se emplean las etiquetas?

- MDN Web Docs HTML forms<sup>[1](#page-0-0)</sup>: cursos de aprendizaje y guías de referencia sobre los formularios de MDN.
- W3Schools HTML Forms<sup>[2](#page-0-1)</sup>: tutorial sobre etiquetas y atributos que se pueden emplear en los formularios.

¿Cómo puedo saber que el código HTML que he escrito es correcto?

- W[3](#page-0-2)C Markup Validation Service<sup>3</sup>: servicio de validación para diferentes lenguajes de marcado (HTML, XHTML, SVG, y otros).
- Html Validator<sup>[4](#page-0-3)</sup>: complemento para Mozilla Firefox que permite comprobar el número de errores que posee una página web que se visualiza.
- Validity<sup>[5](#page-0-4)</sup>: complemento para Google Chrome que permite comprobar el número de errores que posee una página web que se visualiza.

¿Cómo puedo comprobar que la página web se visualiza correctamente en diferentes navegadores?

Browsershots<sup>[6](#page-0-5)</sup>: permite comprobar cómo se visualiza una página web en decenas de navegadores y en distintos sistemas operativos.

¿Existe alguna herramienta que me pueda ayudar a escribir el código HTML?

- Notepad++<sup>[7](#page-0-6)</sup>: editor gratuito de código fuente que soporta varios lenguajes de programación. Entre otras características, posee sintaxis coloreada, envoltura de sintaxis y autocompletado.
- Sublime Text<sup>[8](#page-0-7)</sup>: excelente editor compatible con múltiples lenguajes de programación y disponible para Windows, OS X y Linux; se puede probar de forma gratuita, pero para un uso continuo hay que adquirir una licencia.
- Brackets<sup>[9](#page-0-8)</sup>: editor de HTML disponible para diferentes sistemas operativos.

<span id="page-0-0"></span> $^{\rm l}$ <https://developer.mozilla.org/en-US/docs/Learn/HTML/Forms>

<span id="page-0-1"></span><sup>2</sup>[https://www.w3schools.com/html/html\\_forms.asp](https://www.w3schools.com/html/html_forms.asp)

<span id="page-0-2"></span><sup>3</sup><http://validator.w3.org>

<span id="page-0-3"></span><sup>4</sup><http://addons.mozilla.org/es-ES/firefox/addon/249>

<span id="page-0-4"></span><sup>5</sup><https://chrome.google.com/webstore/detail/validity/bbicmjjbohdfglopkidebfccilipgeif?hl=es>

<span id="page-0-5"></span> $^6$ <http://browsershots.org>

<span id="page-0-6"></span><sup>7</sup><http://notepad-plus.sourceforge.net/es/site.htm>

<span id="page-0-7"></span><sup>8</sup><http://www.sublimetext.com/>

<span id="page-0-8"></span><sup>9</sup><http://brackets.io/>

- Visual Studio Code<sup>[10](#page-1-0)</sup>: editor de Microsoft disponible para diferentes sistemas operativos.
- Real-time HTML Editor<sup>[11](#page-1-1)</sup>: editor WYSIWYG de HTML en página web.
- **Online-HTML-Editor.org**<sup>[12](#page-1-2)</sup>: editor WYSIWYG de HTML en página web que permite abrir y guardar una página web.
- **HTML Tidy**<sup>[13](#page-1-3)</sup>: limpia y organiza el código HTML. También se puede descargar el ejecutable y el código fuente para ejecutarlo en local.

¿Qué es un servidor web? ¿Cómo se publica un sitio web en un servidor web?

- $\bullet$  MDN What is a web server?<sup>[14](#page-1-4)</sup>: qué son los servidores web, cómo funcionan y por qué son importantes.
- $\bullet$  MDN Publishing your website<sup>[15](#page-1-5)</sup>: un sitio web se debe publicar en un servidor web para que la gente lo pueda encontrar.

# 3. ¿Qué tengo que hacer?

Al sitio web creado en la Práctica 1 le debes añadir dos páginas web nuevas con un formulario cada una de ellas:

Página con formulario de contacto Contiene un formulario de contacto en el que el usuario puede introducir la siguiente información:

- Asunto: un cuadro de texto de una línea. Requerido.
- Comentario o pregunta: un cuadro de texto de varias líneas. Requerido.
- Yo soy: una lista desplegable con los valores Paciente, Científico, Médico, Educador, Fabricante, Periodista, para que el usuario seleccione solo una opción.
- Fecha de nacimiento: muestra un calendario para seleccionar una fecha.
- Sexo: tres botones de radio para seleccionar hombre, mujer u otro.
- Correo electrónico: un cuadro de texto para introducir una dirección de correo electrónico.
- Deseo recibir más información: una casilla de verificación.
- Página con buscador Contiene un formulario que permite realizar una búsqueda de artículos de la enciclopedia según los diferentes campos que lo componen: la descripción, las causas, los síntomas, las pruebas y exámenes, el tratamiento y las expectativas. El usuario puede buscar por solo uno de los campos o los puede combinar para formar una consulta en la que se deben cumplir todos los campos indicados por el usuario.

Aunque los formularios no funcionen realmente, debes mostrar una página web de respuesta al envío del formulario:

- Página con formulario de contacto La página de respuesta muestra el mensaje "Hemos recibido su consulta, en breve nos pondremos en contacto para proporcionarle una respuesta".
- Página con buscador La página de respuesta muestra el mensaje "La búsqueda no ha producido resultados para el criterio de búsqueda empleado".

Además, debes publicar tu sitio web en Internet, en un servicio de alojamiento gratuito o de pago, para que pueda ser accedido por cualquier persona que conozca su URL.

<span id="page-1-0"></span><sup>10</sup><https://code.visualstudio.com/download>

<span id="page-1-1"></span><sup>11</sup><http://htmledit.squarefree.com/>

<span id="page-1-2"></span><sup>12</sup><http://online-html-editor.org/>

<span id="page-1-3"></span><sup>13</sup><http://cgi.w3.org/cgi-bin/tidy>

<span id="page-1-4"></span><sup>14</sup>[https://developer.mozilla.org/en-US/docs/Learn/Common\\_questions/What\\_is\\_a\\_web\\_server](https://developer.mozilla.org/en-US/docs/Learn/Common_questions/What_is_a_web_server)

<span id="page-1-5"></span><sup>15</sup>[https://developer.mozilla.org/en-US/docs/Learn/Getting\\_started\\_with\\_the\\_web/Publishing\\_your\\_website](https://developer.mozilla.org/en-US/docs/Learn/Getting_started_with_the_web/Publishing_your_website)

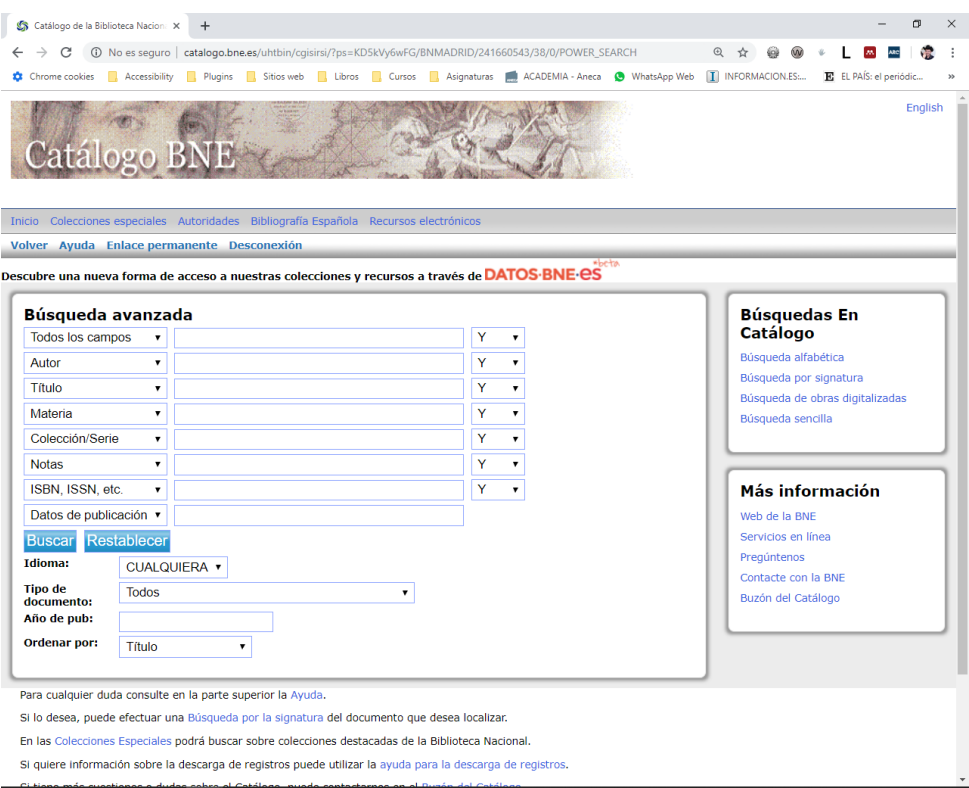

<span id="page-2-0"></span>Figura 1: Formulario de búsqueda avanzada de la Biblioteca Nacional

# 4. ¿Cómo lo hago?

#### 4.1. Creación de un formulario

Un formulario web (en inglés web form) permite al usuario introducir datos para que sean enviados a un servidor web para que sean procesados. Un formulario web es un elemento básico en cualquier sitio web.

Cuando realizas una búsqueda en un buscador e introduces las palabras que quieres buscar, estás utilizando un formulario web.

Cuando te registras en un sitio web e introduces tus datos personales, estás utilizando un formulario web.

Cuando realizas una compra e introduces los números de tu tarjeta de crédito, estás utilizando un formulario web.

Un formulario se compone de dos partes, la parte cliente y la parte servidor. La parte cliente es con la que interactúa directamente el usuario para introducir información, seleccionar un valor en una lista desplegable, etc. La parte servidor es la encargada de recibir los datos para procesarlos, como por ejemplo insertarlos en una base de datos. En esta asignatura no te vamos a enseñar cómo programar la parte servidor, queda pendiente para otra asignatura. Por tanto, los formularios que vayas a crear no funcionarán realmente.

A modo de ejemplo, en las figuras [1,](#page-2-0) [2](#page-3-0) y [3](#page-3-1) se muestran los buscadores avanzados de tres sitios web: el formulario de búsqueda avanzada de la Biblioteca Nacional, el formulario de búsqueda avanzada de la biblioteca de la Universidad de Alicante y el formulario de búsqueda avanzada de tesis doctorales de España (TESEO).

Algunos consejos que se deben tener en cuenta para crear un formulario usable y accesible:

- Se debe proporcionar información sobre cómo completar los campos del formulario. La información debe indicar el tipo de dato que se espera y su formato y puede incluir ejemplos. Si existen campos obligatorios, se deben identificar de forma clara para que el usuario lo sepa y debes dar instrucciones sobre ello al principio del formulario, no al final.
- Se debe establecer un orden correcto de navegación entre los campos del formulario mediante el

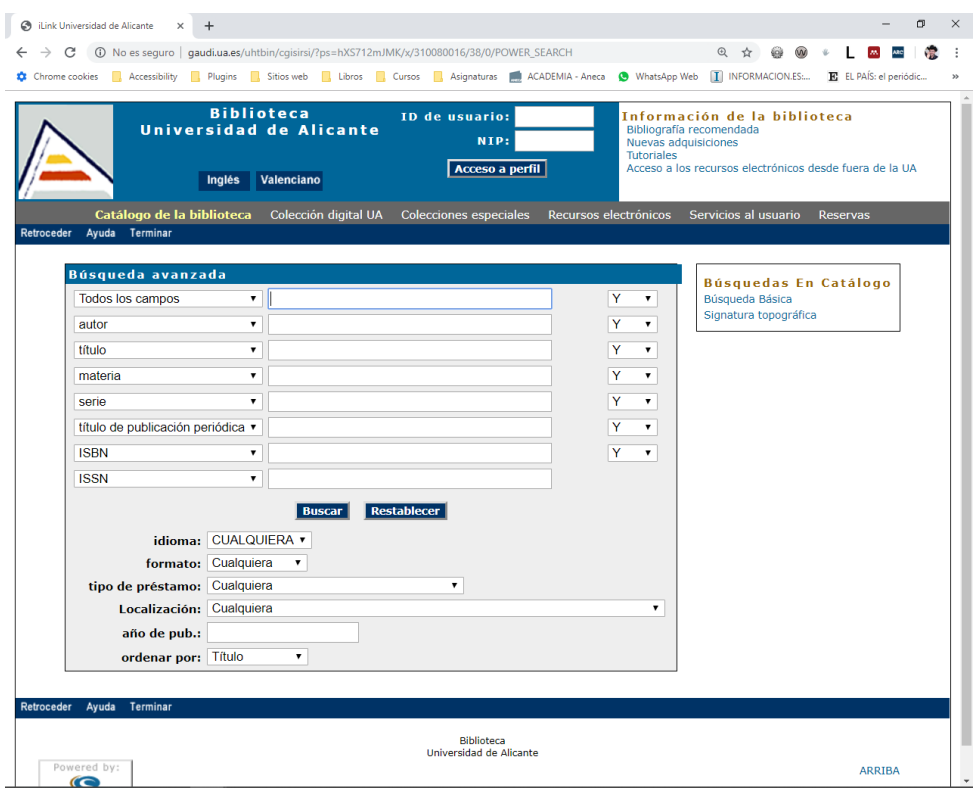

<span id="page-3-0"></span>Figura 2: Formulario de búsqueda avanzada de la biblioteca de la Universidad de Alicante

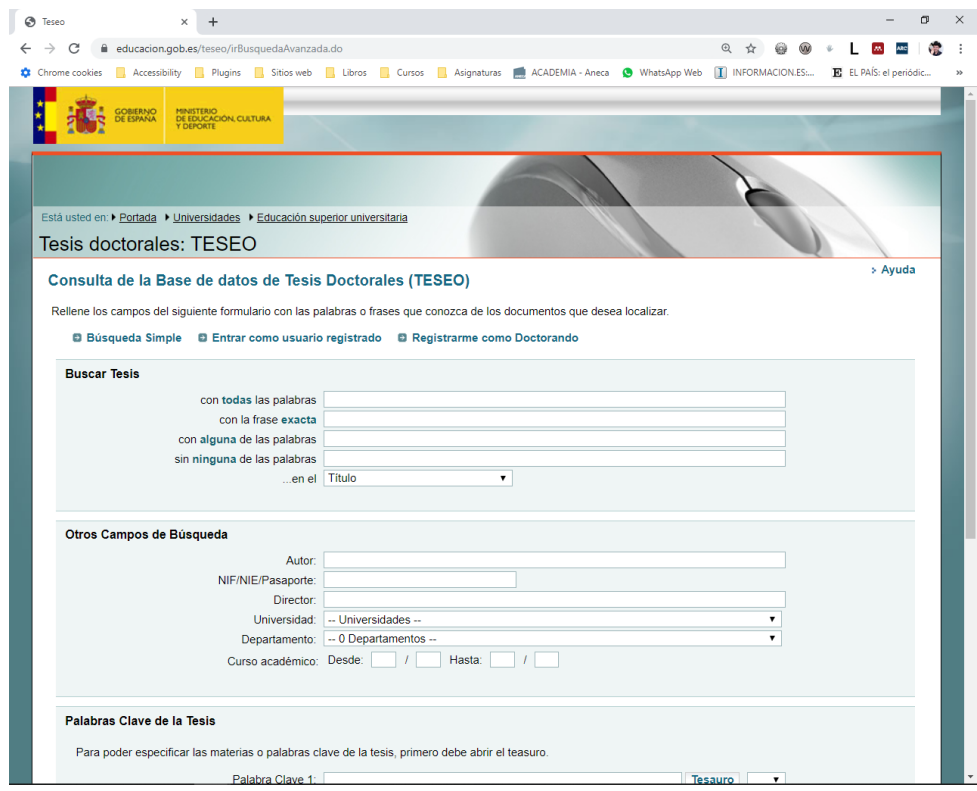

<span id="page-3-1"></span>Figura 3: Formulario de búsqueda avanzada de tesis doctorales (TESEO)

teclado. Al desplazar el cursor mediante el teclado con la tecla Tab, el usuario tiene que poder navegar a todos los campos del formulario en un orden lógico y predecible.

- Se debe definir una etiqueta descriptiva para cada campo del formulario.
- Se deben agrupar los campos que forman un grupo lógico, como los campos de tipo botón de radio y casilla de verificación.

HTML5 añade tipos de campos nuevos que puedes usar en tus formularios, en el Cuadro [1](#page-5-0) tienes una enumeración de los campos de formulario soportados por HTML5 con una breve explicación.

Para definir un formulario se emplea la etiqueta <form>, que debe encerrar todos los campos que forman parte del formulario:

```
<form action="">
<!-- Campos del formulario -->
</form>
```
El atributo action se emplea para indicar el URL de la página a la que se debe navegar cuando se envíe el formulario.

La función o propósito de cada campo de un formulario se debe identificar, normalmente con la etiqueta <label>, aunque existen otros mecanismos alternativos:

```
<label for="nombre">Nombre:</label>
<input type="text" id="nombre" name="nombre">
```
En el caso de un grupo de campos, como por ejemplo un grupo de casillas de verificación, se deben emplear las etiquetas <fieldset> y <legend> para agruparlos:

```
<fieldset>
<legend>Síntomas que has experimentado durante la última semana:</legend>
<input type="checkbox" id="cansancio" name="sintoma" value="cansancio">
<label for="cansancio">Cansancio</label><br>
<input type="checkbox" id="fiebre" name="sintoma" value="fiebre">
<label for="fiebre">Fiebre</label><br>
<input type="checkbox" id="nauseas" name="sintoma" value="nauseas">
<label for="nauseas">Nauseas</label><br>
</fieldset>
   Y lo mismo con un grupo de botones de radio:
<fieldset>
<legend>Vía de administración preferida:</legend>
<input type="radio" id="nasal" name="administracion" value="nasal">
<label for="nasal">Nasal</label><br>
<input type="radio" id="oral" name="administracion" value="oral">
<label for="oral">Oral</label><br>
```
<input type="radio" id="rectal" name="administracion" value="rectal"> <label for="rectal">Rectal</label><br>

```
<input type="radio" id="topica" name="administracion" value="topica">
<label for="topica">Tópica</label><br>
</fieldset>
```
#### 4.2. Organización de los ficheros del sitio web

Poner todos los ficheros (páginas web, imágenes, otros ficheros) de un sitio web en un mismo directorio puede estar bien para un sitio web pequeño, pero en cuanto el sitio web crezca, puede darte muchos problemas o incluso llegar a ser inmanejable.

En las prácticas de esta asignatura, debes establecer una organización de los ficheros que componen tu sitio web. La organización puede ser cualquiera que elijas, pero debe existir algún tipo de organización.

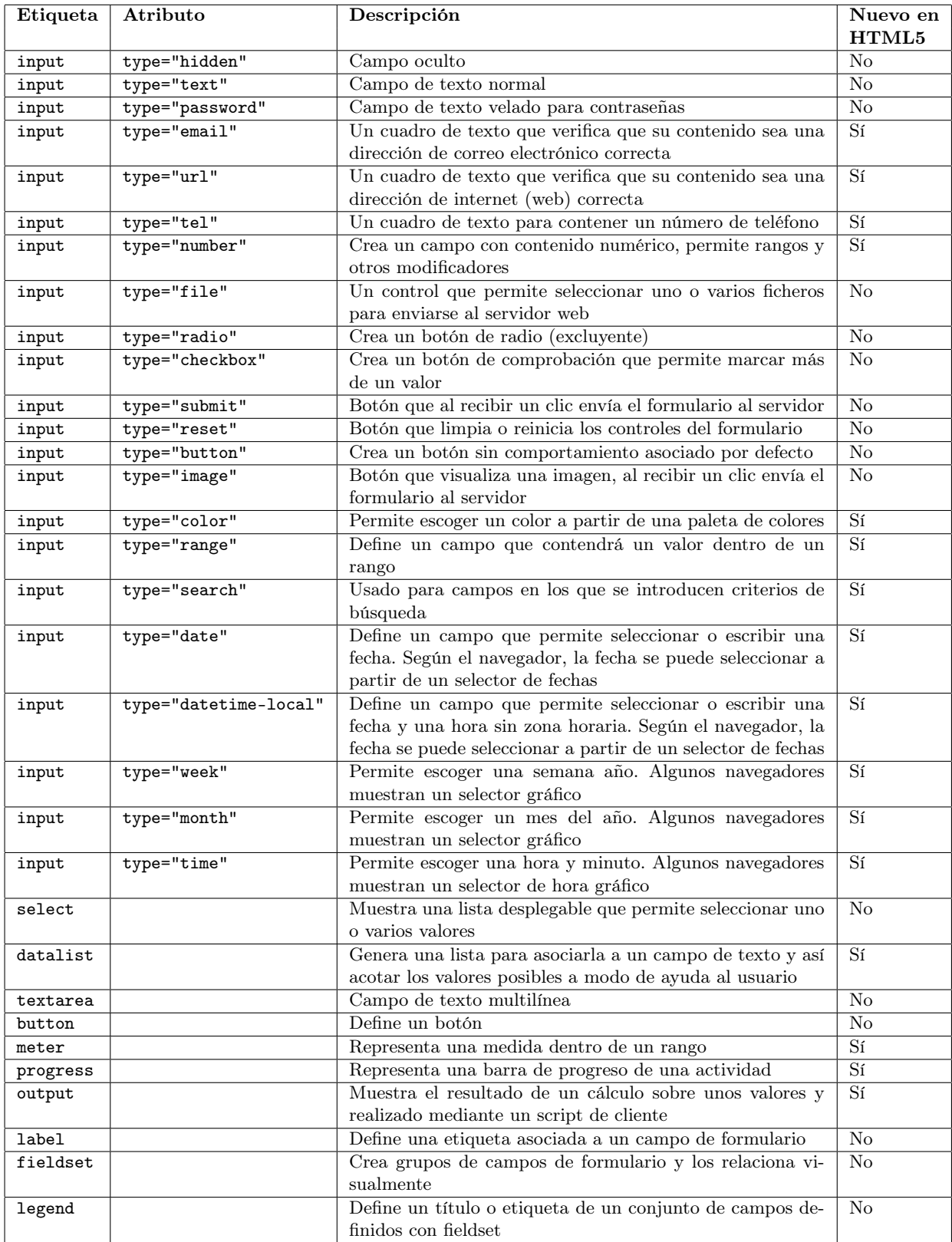

<span id="page-5-0"></span>Cuadro 1: Controles de formulario en HTML5

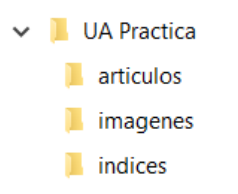

Figura 4: Posible organización de los ficheros del sitio web

<span id="page-6-0"></span>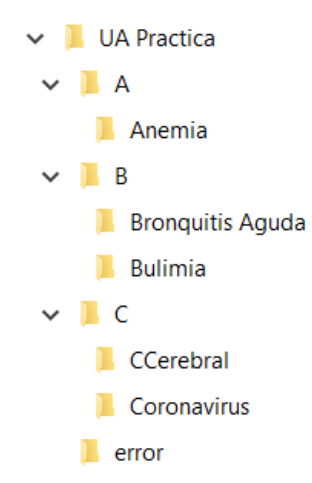

<span id="page-6-1"></span>Figura 5: Otra posible organización de los ficheros del sitio web

Por ejemplo, en la Figura [4](#page-6-0) se muestra una posible organización en la que existe un directorio para los artículos, otro directorio para todas las imágenes del sitio web y otro directorio para las páginas web que son los índices (el índice para la letra A, el índice para la letra B, etc.). Además, en el directorio raíz se encuentra la página principal index.html.

En la Figura [5](#page-6-1) se muestra otra posible organización en la que existe un directorio para cada letra del alfabeto y dentro de cada directorio existe un directorio por cada artículo que contiene todos los ficheros de ese artículo (la página web y las imágenes).

#### 4.3. Publicación de un sitio web

Si dispones de un alojamiento web contratado, puedes usarlo para publicar el sitio web que estás construyendo. Si no lo quieres usar para la práctica de la asignatura o no dispones de un alojamiento web contratado, sigue leyendo lo siguiente.

Localiza varias ofertas de alojamiento gratuito y crea una tabla resumen que contenga los principales factores que se explican en el curso en línea que debes evaluar a la hora de seleccionar un alojamiento: sistema operativo, almacenamiento, transferencia mensual, etc.

Confecciona un informe con la tabla resumen y una explicación de cuál es la mejor oferta desde tu punto de vista.

Publica el sitio web de esta práctica en el servicio de alojamiento gratuito con la mejor oferta: si el servicio de alojamiento ofrece la publicación mediante FTP normal o mediante FTP online (a través de un administrador de archivos en página web), utiliza ambas opciones para acostumbrarte a utilizar ambos métodos.

Una vez publicado el sitio web comprueba que los enlaces funcionan correctamente y todas las imágenes se ven. Si algo falla, seguramente te habrás equivocado con los nombres de los ficheros.

Indica en el informe el URL de tu sitio web.

Importante: el fichero de la página principal de un sitio web suele tener el nombre index.html. Sólo como curiosidad, los sevidores web suelen tener configurada la siguiente lista de páginas por defecto para la página principal<sup>[16](#page-6-2)</sup>: index.htm, index.html, index.php, index.php3, index.php5,

<span id="page-6-2"></span><sup>16</sup>El orden de configuración es importante porque el servidor web va a intentar encontrar los archivos en el orden indicado.

index.php4, index.shtml, default.htm, default.html, index.py, default.shtml, index.pl, index.cgi y home.html.

## 5. Recomendaciones

En esta práctica sólo tienes que definir la estructura y contenido de las páginas web, el estilo visual lo definiremos en prácticas posteriores (utilizando únicamente HTML es imposible cambiar el tipo de letra o el color de un texto en una página web). Emplea las etiquetas de HTML que poseen contenido semántico, como <h1>, <p>, <ul>, etc. Fíjate que las etiquetas <center> o <font> no existen ni en XHTML 1.0 ni en HTML5, aunque las puedes encontrar en muchas páginas web "mal hechas". No utilices tablas para maquetar una página web. Para todo ello emplearemos la tecnología CSS que utilizaremos en una próxima práctica, en esta práctica no debes definir la presentación visual de las páginas web.

El uso del atributo placeholder en lugar de la etiqueta <label> asociada a un control de un formulario es una malísima idea. Se puede usar placeholder, pero siempre como un complemento a la etiqueta <label>.

Cuando valides una página web que tenga un formulario con un control de tipo <input type="date"> te puede aparecer el siguiente warning: "The date input type is not supported in all browsers. Please be sure to test, and consider using a polyfill". No te preocupes, no es un error, es una advertencia, te está avisando de que ese control puede no visualizarse y funcionar correctamente en algunos navegadores web. Importante:

- Recuerda que todas las páginas deben compartir una serie de elementos comunes: cabecera, pie de página y barra de navegación.
- En el pie de página incluye los nombres de los autores de la práctica, un aviso de copyright con el año y alguna información más.
- Recuerda que debes validar el código HTML para verificar que es correcto. Utiliza la herramienta W3C Markup Validation Service $^{17}$  $^{17}$  $^{17}$ .
- Almacena cada práctica en un directorio independiente; al final de la asignatura debes tener un directorio por cada práctica semanal. Cuando comiences una nueva práctica, copia y renombra el directorio de la práctica anterior.
- Se recomienda usar el juego de caracteres UTF-8.
- Ten cuidado con los nombres de los ficheros, utiliza únicamente letras del alfabeto inglés y números, no uses espacios en blanco y emplea únicamente minúsculas.
- Ten cuidado con la caché del navegador, consulta una explicación sobre los problemas y soluciones en el artículo "Ayuda:Cómo limpiar la caché"<sup>[18](#page-7-1)</sup>. En Google Chrome, cuando se muestran las herramientas para inspeccionar el código de una página, se puede pulsar con el botón derecho sobre el icono de recargar y aparece un menú para forzar la recarga y el vaciado de la caché, tal como se puede ver en la Figura [6.](#page-8-0) Recuerda esto durante toda la asignatura.

# 6. ¿Qué debo entregar?

- Todos los ficheros que componen el sitio web.
- El informe en formato PDF. No te olvides de incluir el URL de tu sitio web. Importante: el URL de tu sitio web no debería variar a lo largo de la asignatura, elige un alojamiento gratuito que te permita alojar tu sitio web al menos durante 4 meses.

<span id="page-7-0"></span> $^{17}\mathrm{http://validation.w3.org}$ 

<span id="page-7-1"></span><sup>18</sup>[https://es.wikipedia.org/wiki/Ayuda:C%C3%B3mo\\_limpiar\\_la\\_cach%C3%A9](https://es.wikipedia.org/wiki/Ayuda:C%C3%B3mo_limpiar_la_cach%C3%A9)

<span id="page-8-0"></span>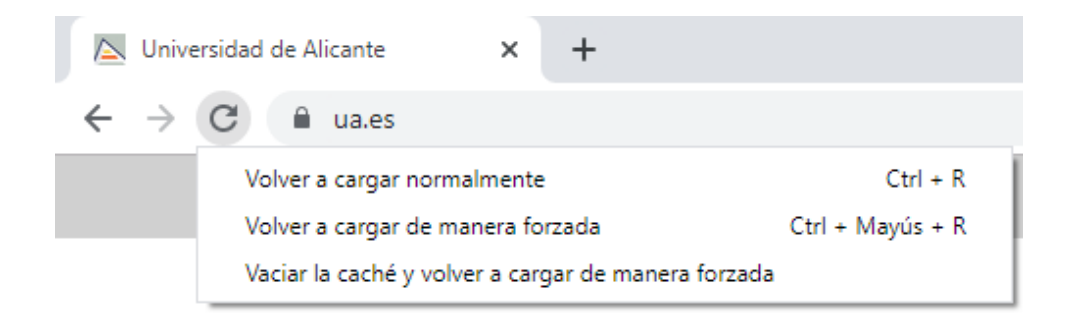

Figura 6: Opciones para volver a cargar una página web en Google Chrome